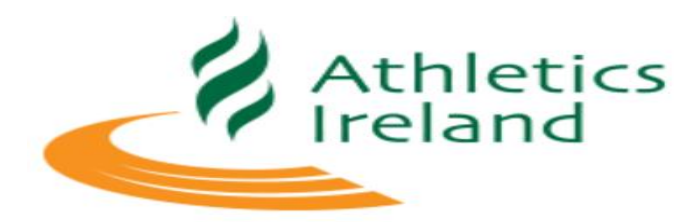

# **Entry4sports Support Manual**

# Contents

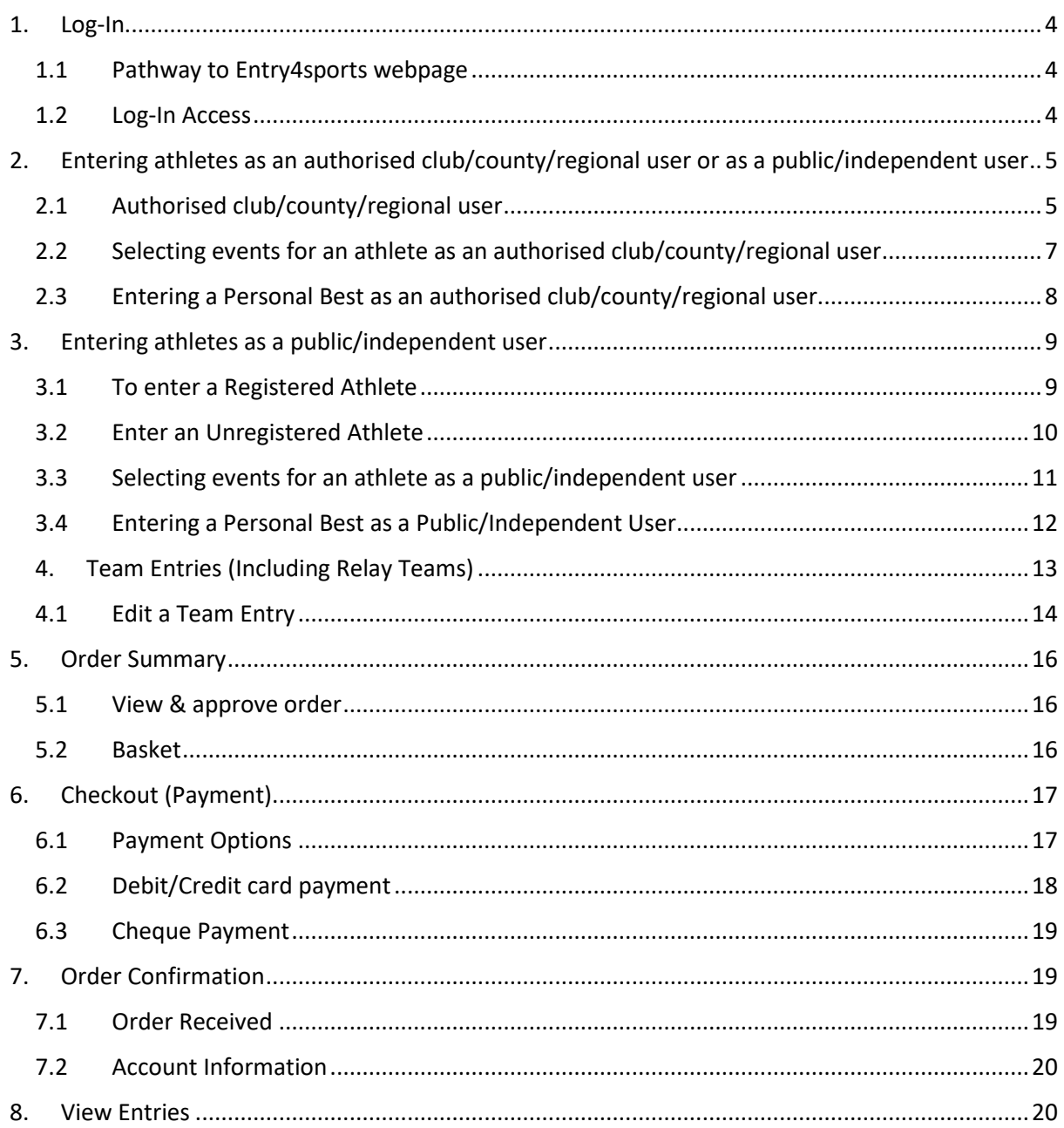

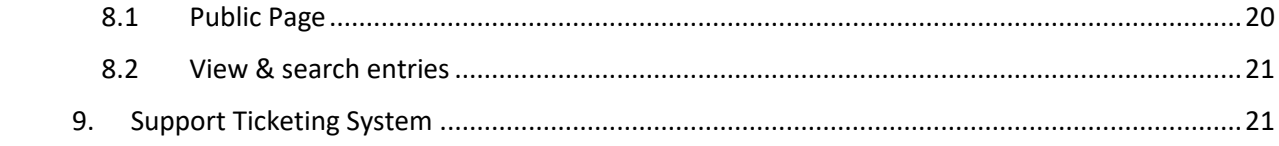

## **Introduction**

This manual has been developed to support Athletics Ireland members to enter competitions using an effective and efficient entry system. It gives a step-by-step guide on how to enter competitions either by using club access or as an individual user, entering individual athletes and teams, payment and accessing support if necessary.

#### <span id="page-3-0"></span>1. Log-In

#### <span id="page-3-1"></span>1.1 Pathway to Entry4sports webpage

You will be directed to the Entry4sports webpage from the online entry link on the Competition Fixtures page of Athletics Ireland website: <https://www.athleticsireland.ie/competition/fixtures>

Or go direct to the website:

<https://entry.athleticsireland.ie/#/>

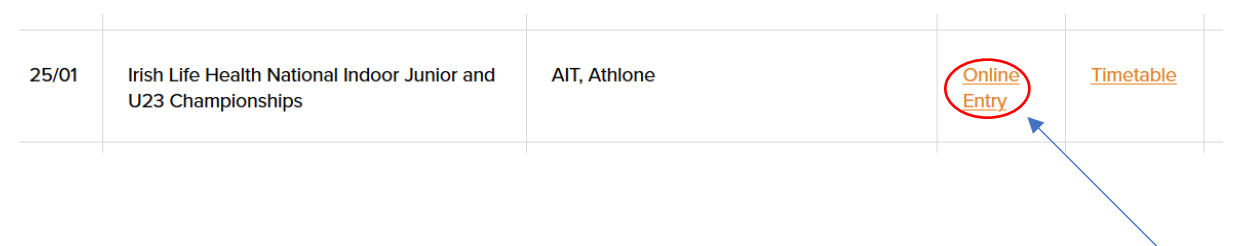

Scroll through the fixtures list until you find the competition you want to enter. Click "online entry" and you will be brought to the Entry4sports landing page.

You must log-in and select the competition you wish to enter.

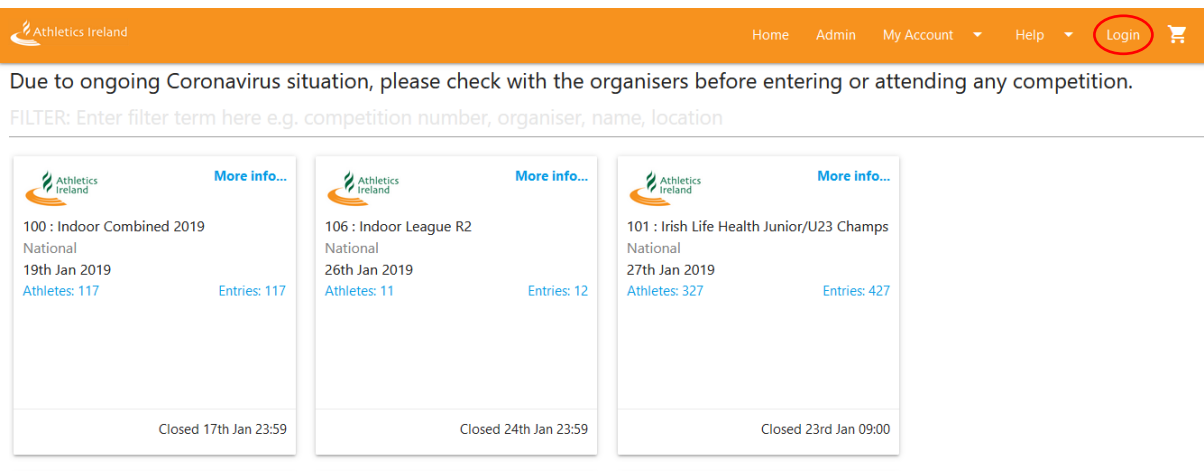

#### <span id="page-3-2"></span>1.2 Log-In Access

• If you are an authorised club user, you would have been sent an email with login details to access your account.

• If you are a public user, select the 'Register as new user' icon to create an account and proceed to log in.

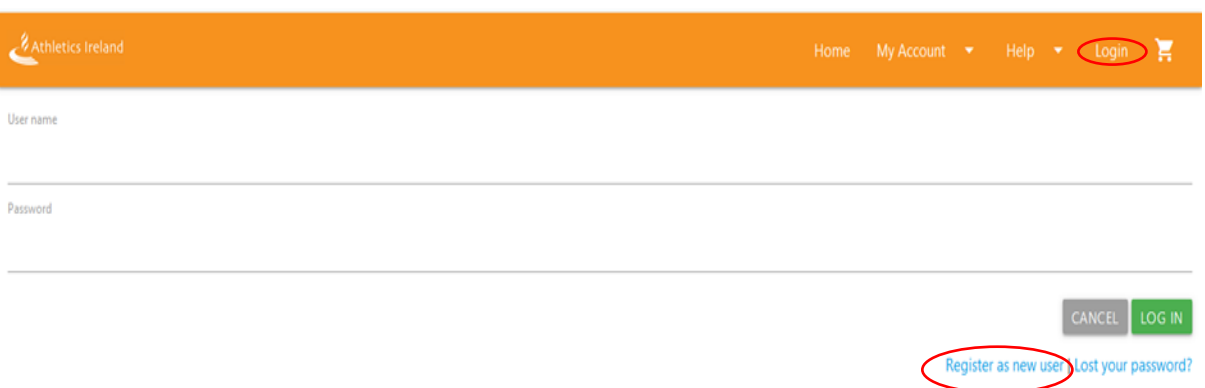

<span id="page-4-0"></span>2. Entering athletes as an authorised club/county/regional user or as a public/independent user

#### <span id="page-4-1"></span>2.1 Authorised club/county/regional user

- $\downarrow$  If you logged in with a club access account, you will already be presented with a list of registered Athletics Ireland athletes (within your access rights).
- $\downarrow$  Click on the athletes plus sign (+) to expand the window

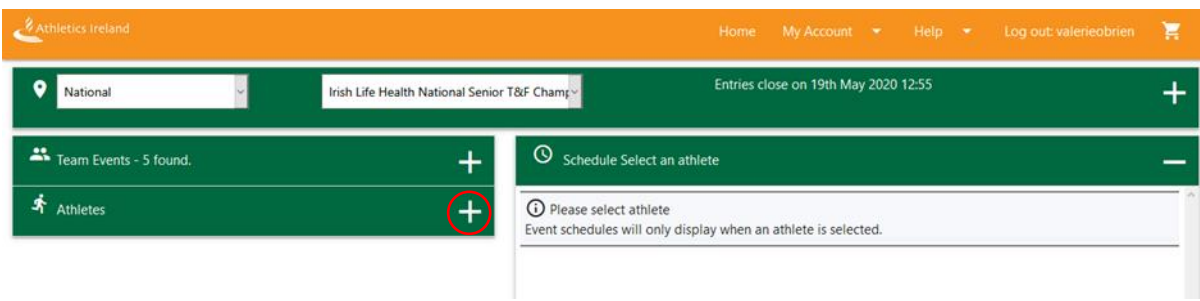

 $\frac{1}{\sqrt{2}}$  Click on "Filter" to search for the athletes you wish to enter

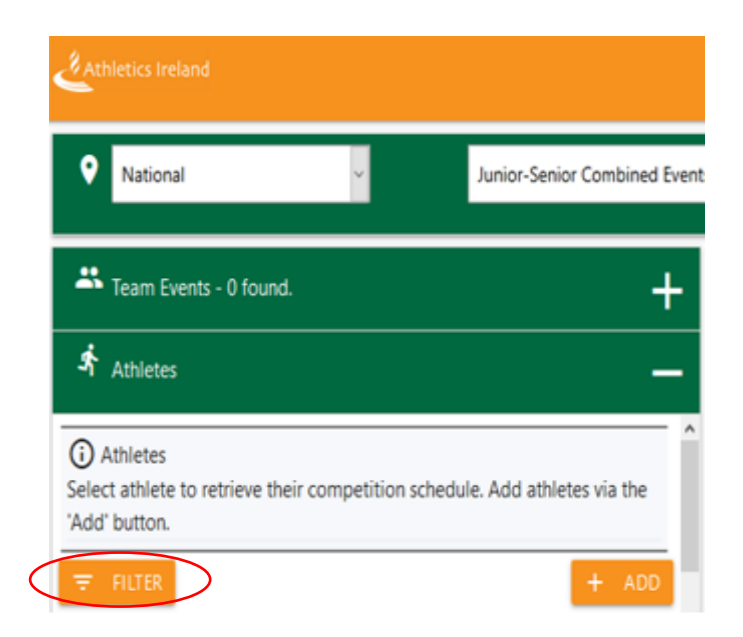

 $\overline{\mathbf{H}}$  Enter the name, club and gender of the athlete and click "filter".

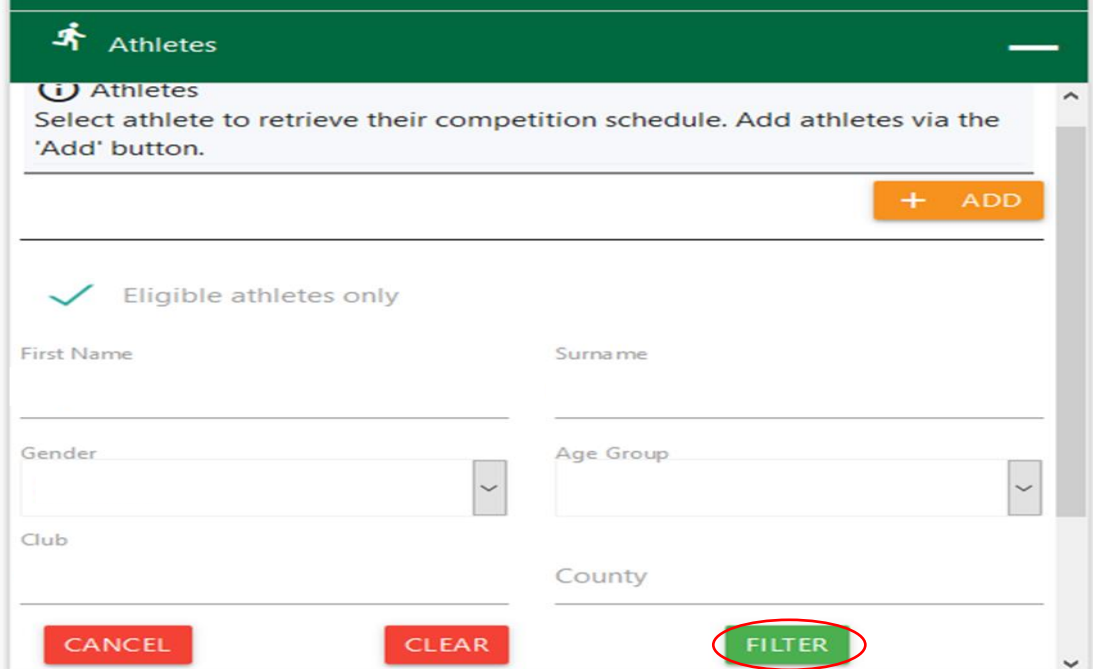

 $\ddot{\phantom{1}}$  The athlete you wish to enter should appear on the page.

- <span id="page-6-0"></span>2.2 Selecting events for an athlete as an authorised club/county/regional user
- $\downarrow$  Click on the athlete's details to see the schedule of events they can participate in based on their age and gender.

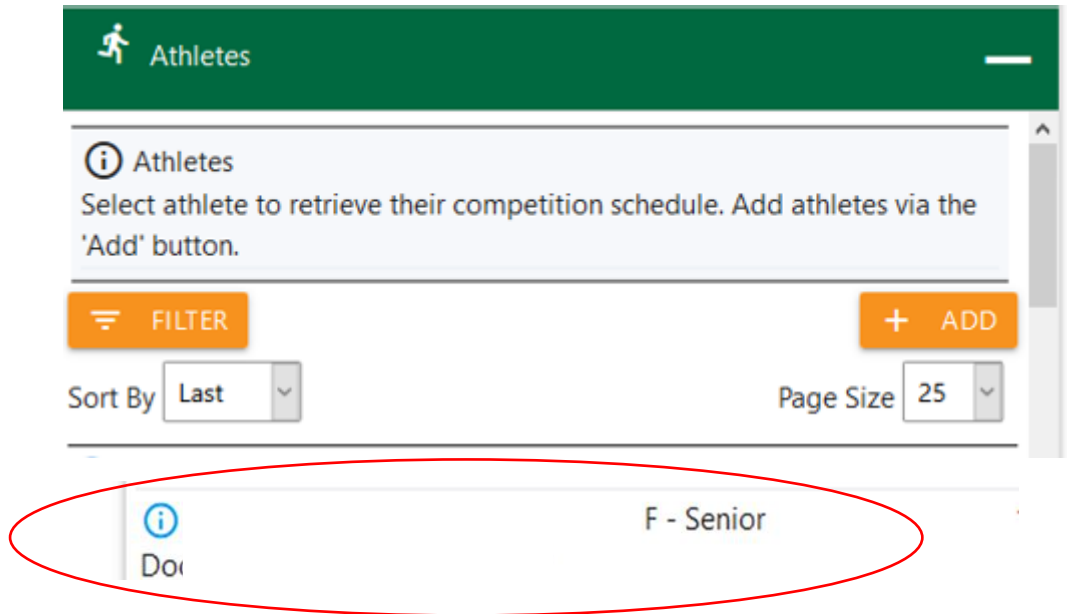

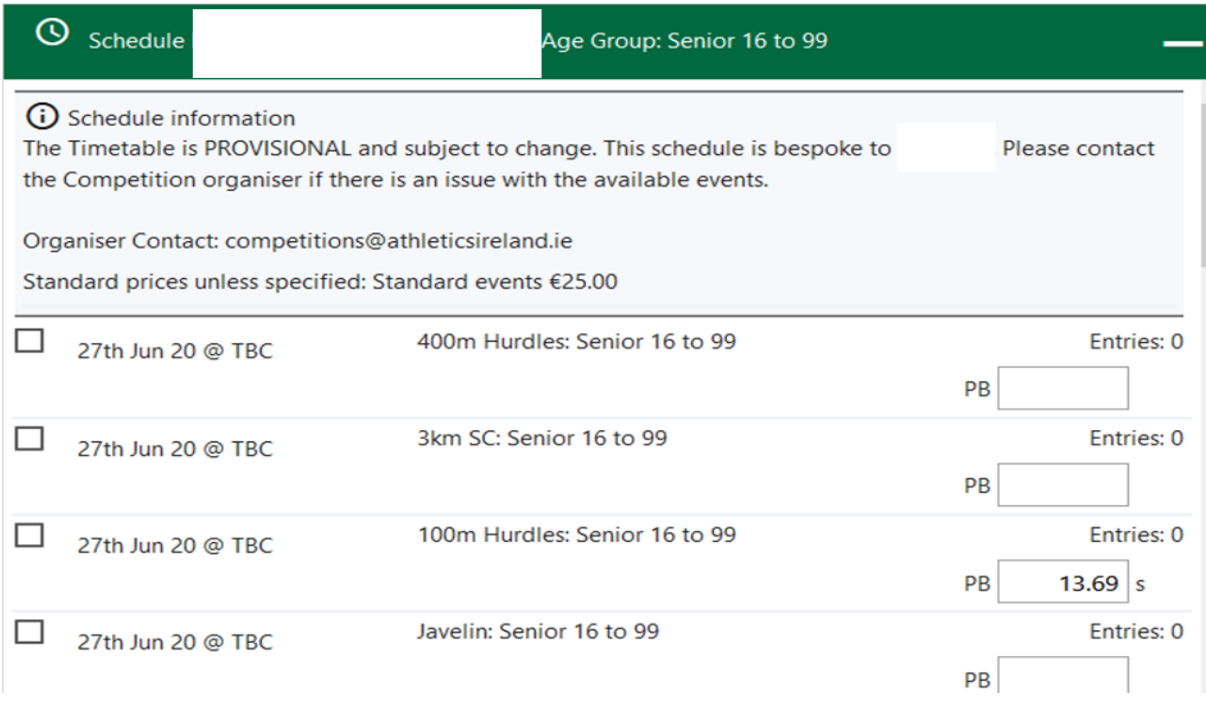

 $\overline{\textbf{B}}$  Select the relevant event for the athlete by ticking the "box" icon.

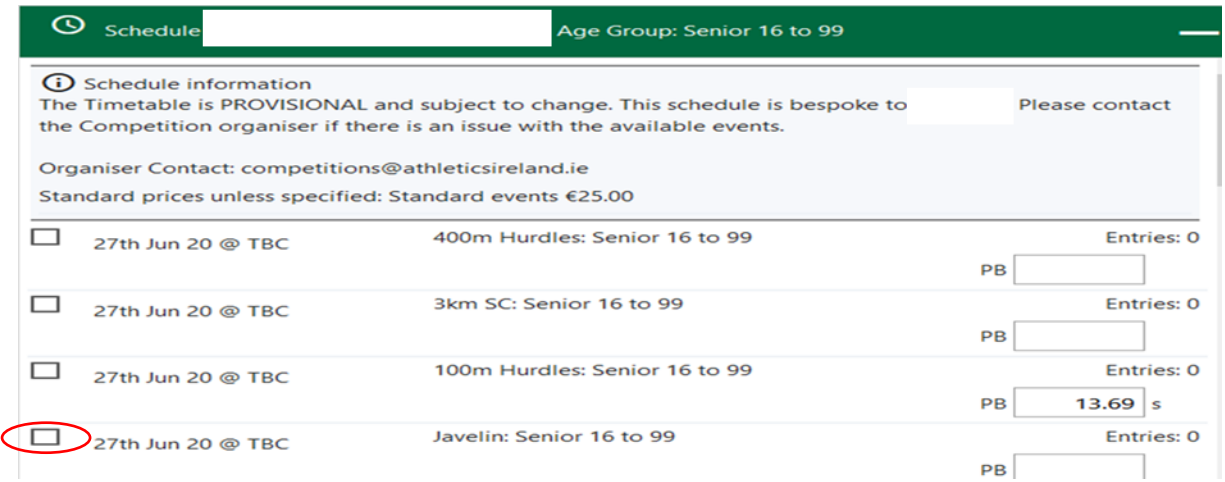

#### <span id="page-7-0"></span>2.3 Entering a Personal Best as an authorised club/county/regional user.

Entering personal best information will assist the organisers in the seeding and heats for competitions, to do this simply:

#### $\overline{\phantom{a}}$  Type in the "PB" in the relevant box.

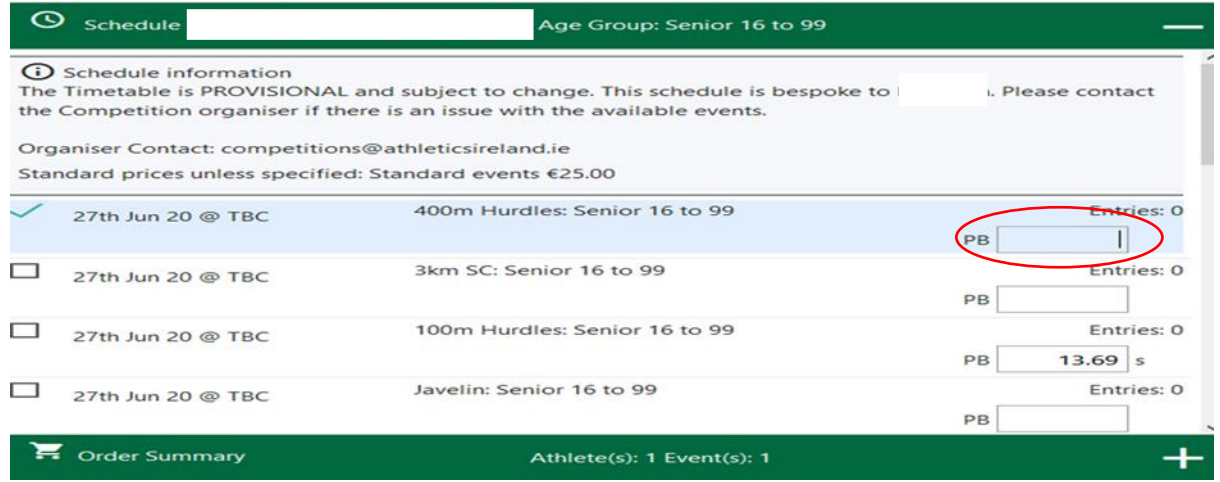

 $\overline{\phantom{a}^+}$  Press enter to save the PB. To cancel or delete PB use the "ESC" key.

- <span id="page-8-0"></span>3. Entering athletes as a public/independent user
- $\downarrow$  If you are a public/independent user, you must select the 'Add' icon to enter an athlete (see below).

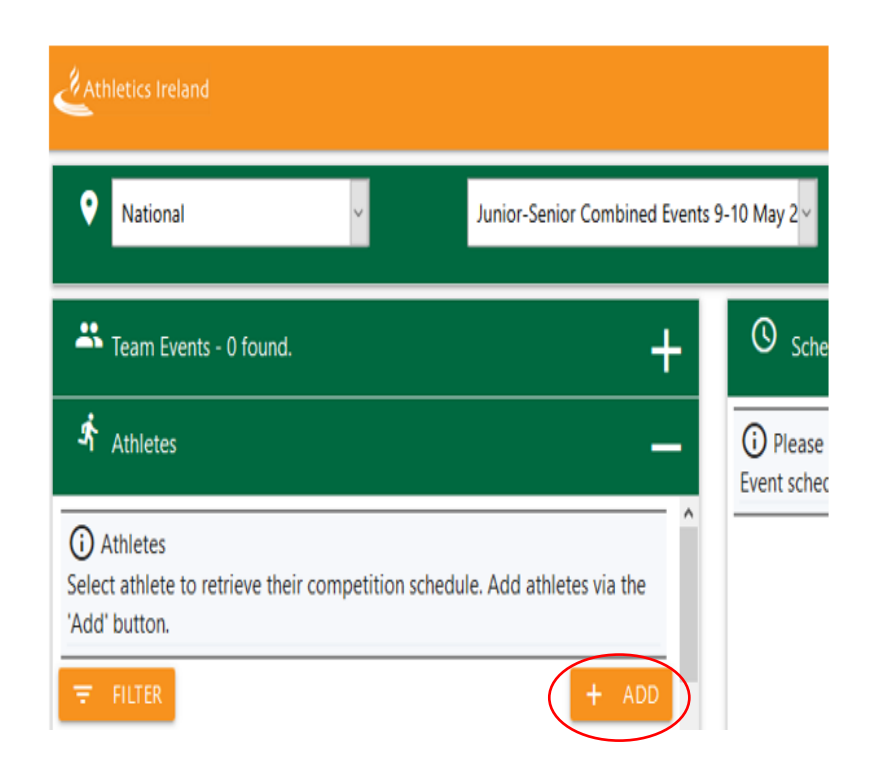

 $\downarrow$  Once the "Add" icon has been selected (depending on the competition) you may see an option for registered and unregistered athletes.

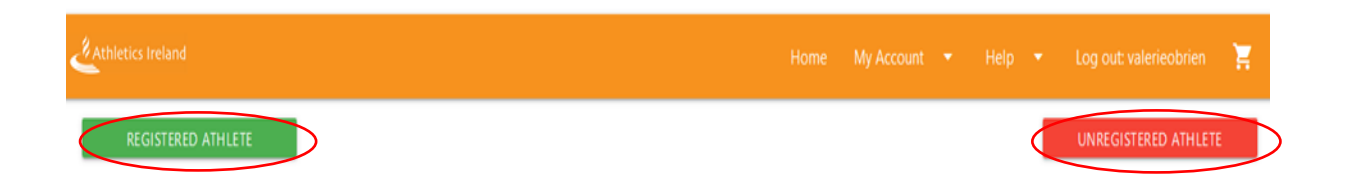

#### <span id="page-8-1"></span>3.1 To enter a Registered Athlete

.

 $\overline{\textbf{I}}$  Enter the details seen below to proceed and then select "Search".

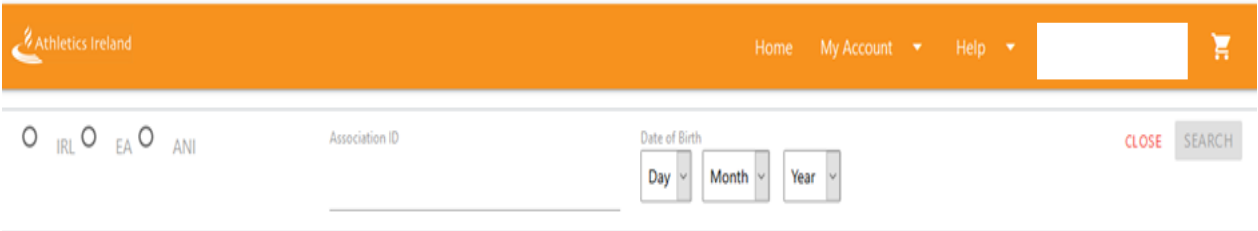

# <span id="page-9-0"></span>3.2 Enter an Unregistered Athlete

 $\ddot{*}$  If you are entering as an unregistered athlete, the below screen will appear. Enter athlete's information and select the "Save Athlete" icon.

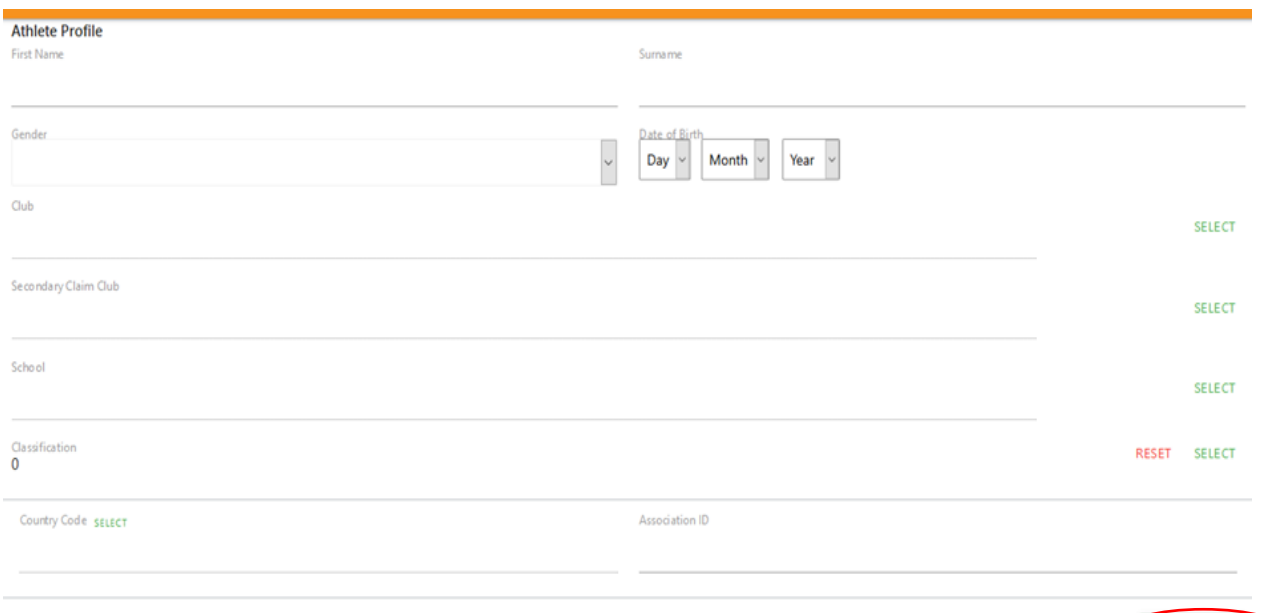

CLOS SAVE ATHLETE

## <span id="page-10-0"></span>3.3 Selecting events for an athlete as a public/independent user

 $\frac{1}{\sqrt{2}}$  Select an athlete in your athlete list by clicking on their row of data.

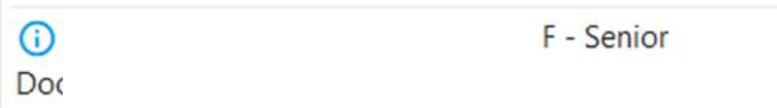

 $\overline{\textbf{I}}$  This will show the schedule of events that the athlete can participate in based on their age and gender.

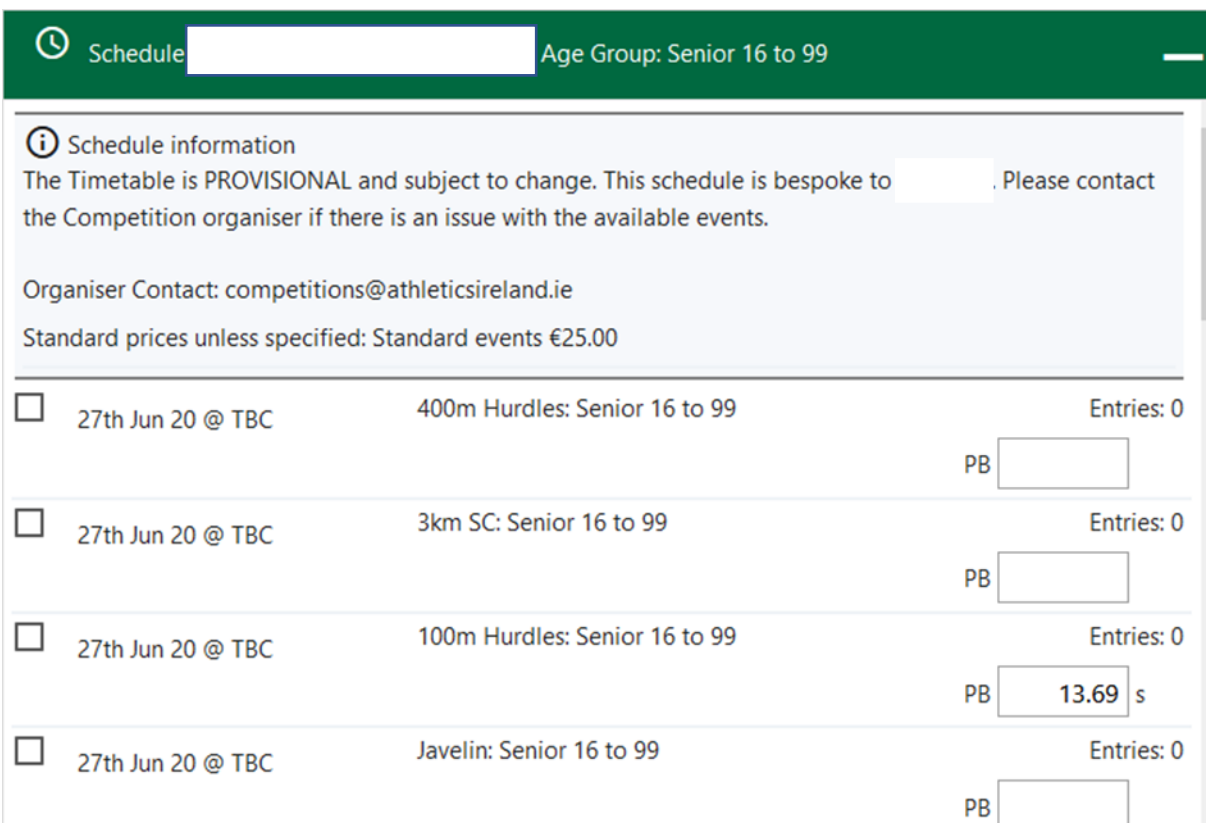

 $\overline{\phantom{a}}$  Select the relevant event for the athlete by ticking the "box" icon (see image below)

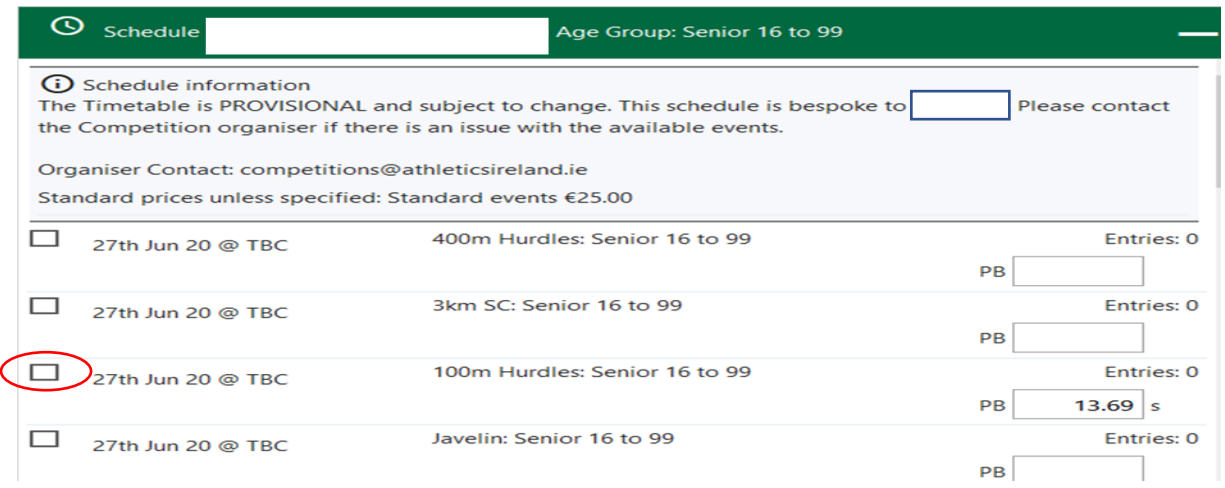

## <span id="page-11-0"></span>3.4 Entering a Personal Best as a Public/Independent User

Entering personal best information will assist the organisers in the seeding and heats for competitions.

 $\bigstar$  Type in the "PB" in the relevant box.

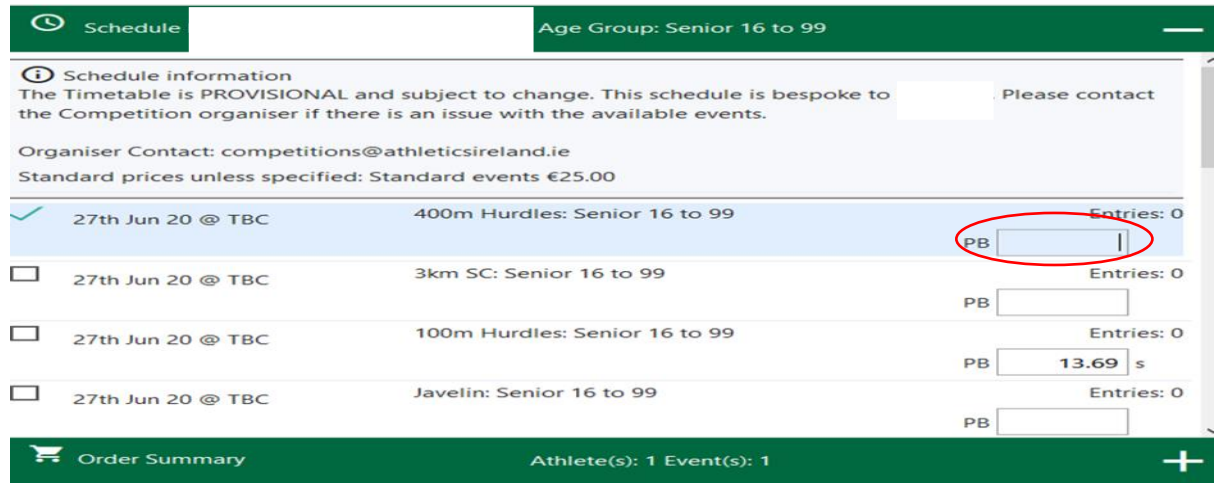

 $\overline{\phantom{a}^+}$  Press enter to save the PB. To cancel or delete PB use the "ESC" key.

### <span id="page-12-0"></span>4. Team Entries (Including Relay Teams)

**\*\*** If a club is entering multiple teams in the same event & category each team name must be unique, for example, Leevale A.C. may wish to enter 2 teams in the 4x100 Senior Men event. They would name their first team: Leevale A.C. **A** and their second team as Leevale A.C. **B**\*\*

Click on the team events plus sign  $(+)$  to expand the window

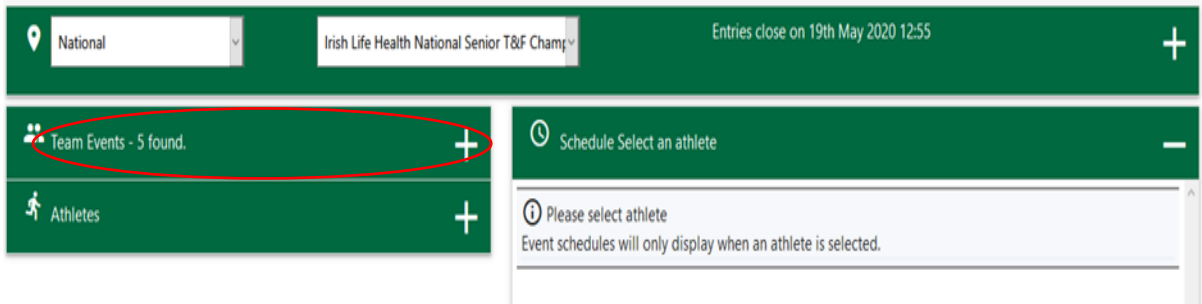

 $\ddot{+}$  Click on the relevant team you want to enter, for example, club or county team, male or female and select "Add Team"

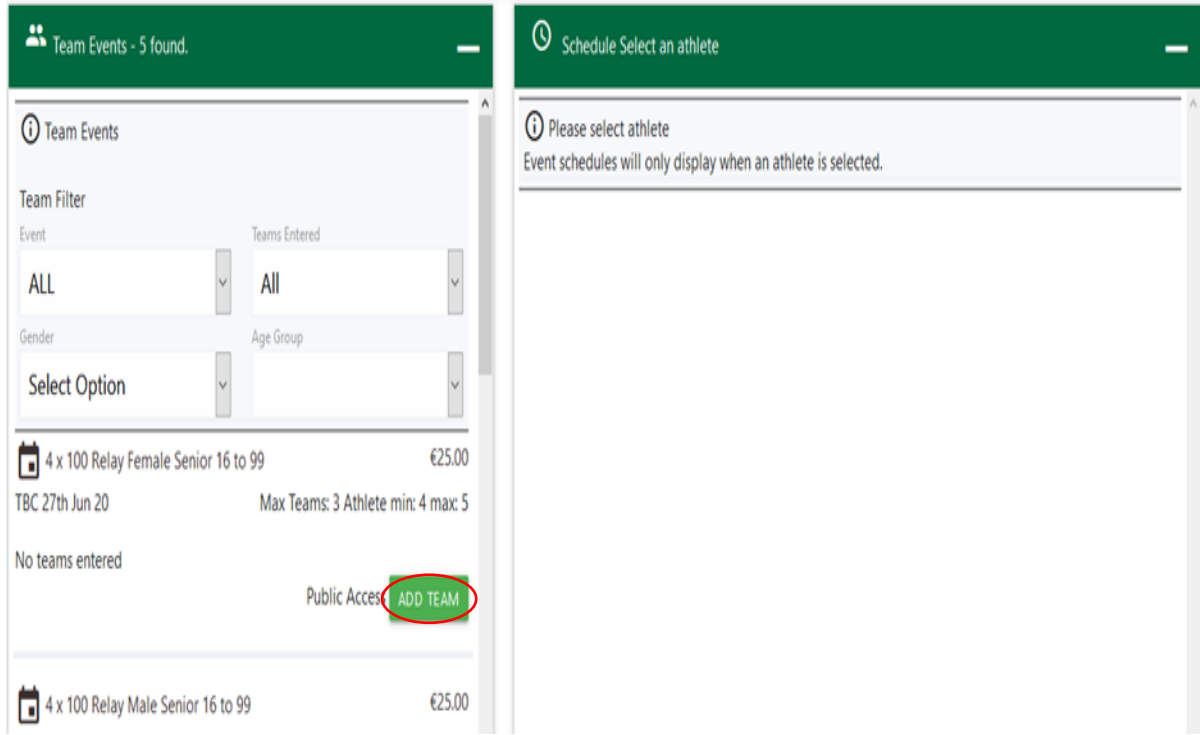

 $\bigstar$  Enter the athletes and submit to basket

\*\*Please note that each team must be given a unique name and entered in the same format as the example below. This is particularly important when a club is entering more than one team in the same event. \*\*

#### **Example**

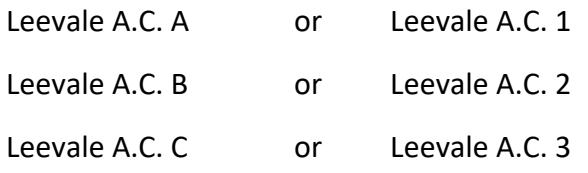

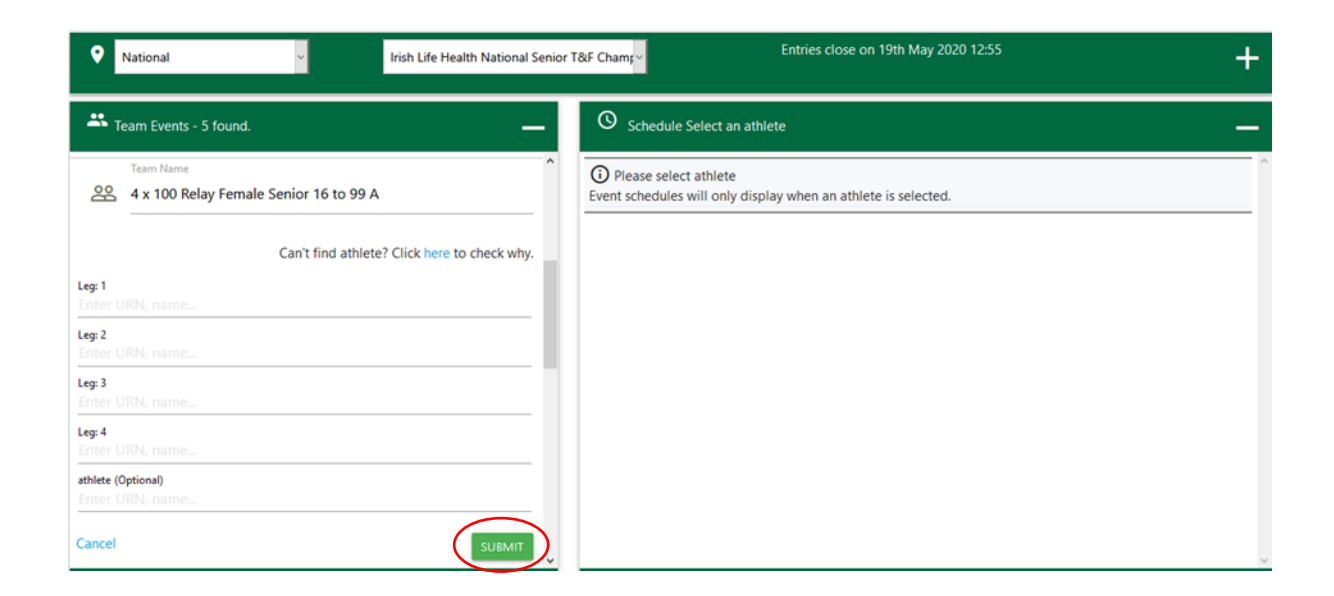

#### <span id="page-13-0"></span>4.1 Edit a Team Entry

 $\downarrow$  Log in to your account and expand the teams event tab

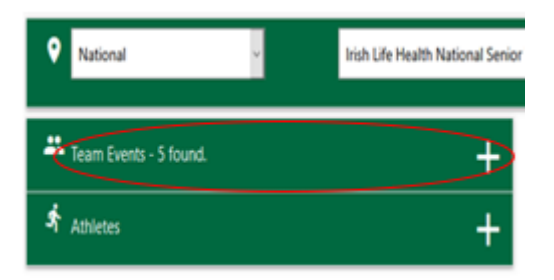

 $\downarrow$  Click on "edit" for the team you wish to amend

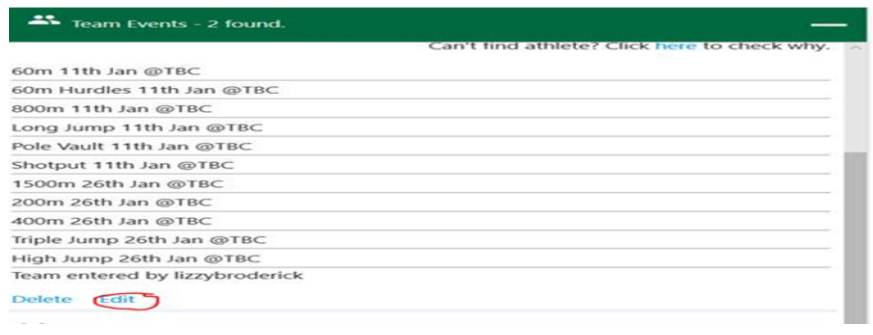

 $\frac{1}{2}$  Add the AAI Registration number (also known as URN number) or name for the athlete you wish to enter.

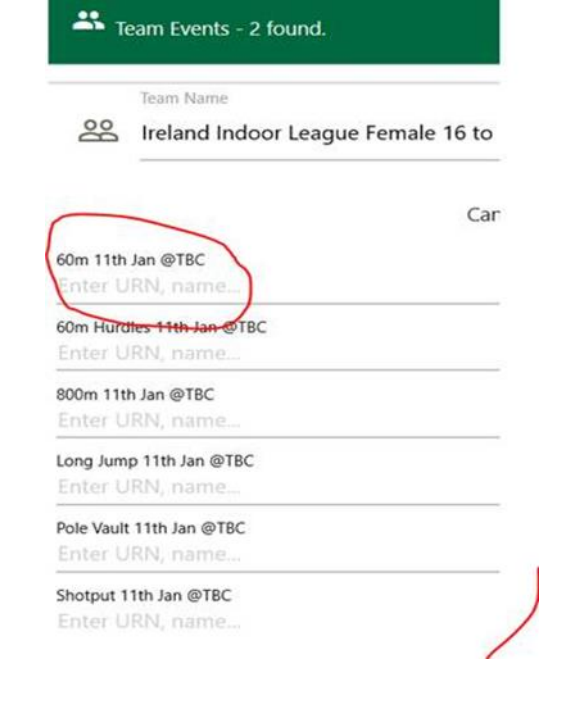

 $\frac{1}{2}$  Select the Submit button

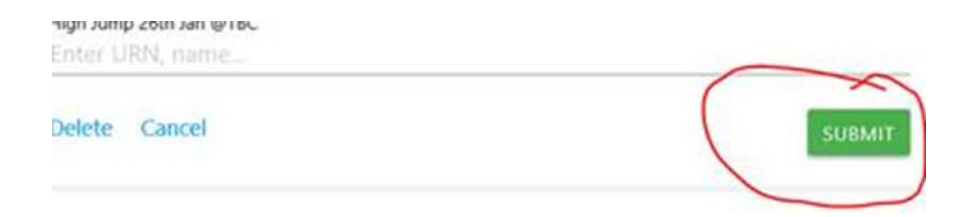

 $\overline{\textbf{H}}$  Repeat the process if other amendments are required.

## <span id="page-15-0"></span>5. Order Summary

#### <span id="page-15-1"></span>5.1 View & approve order

View the completed order by clicking on the **'+'** icon to the right of the order summary bar.

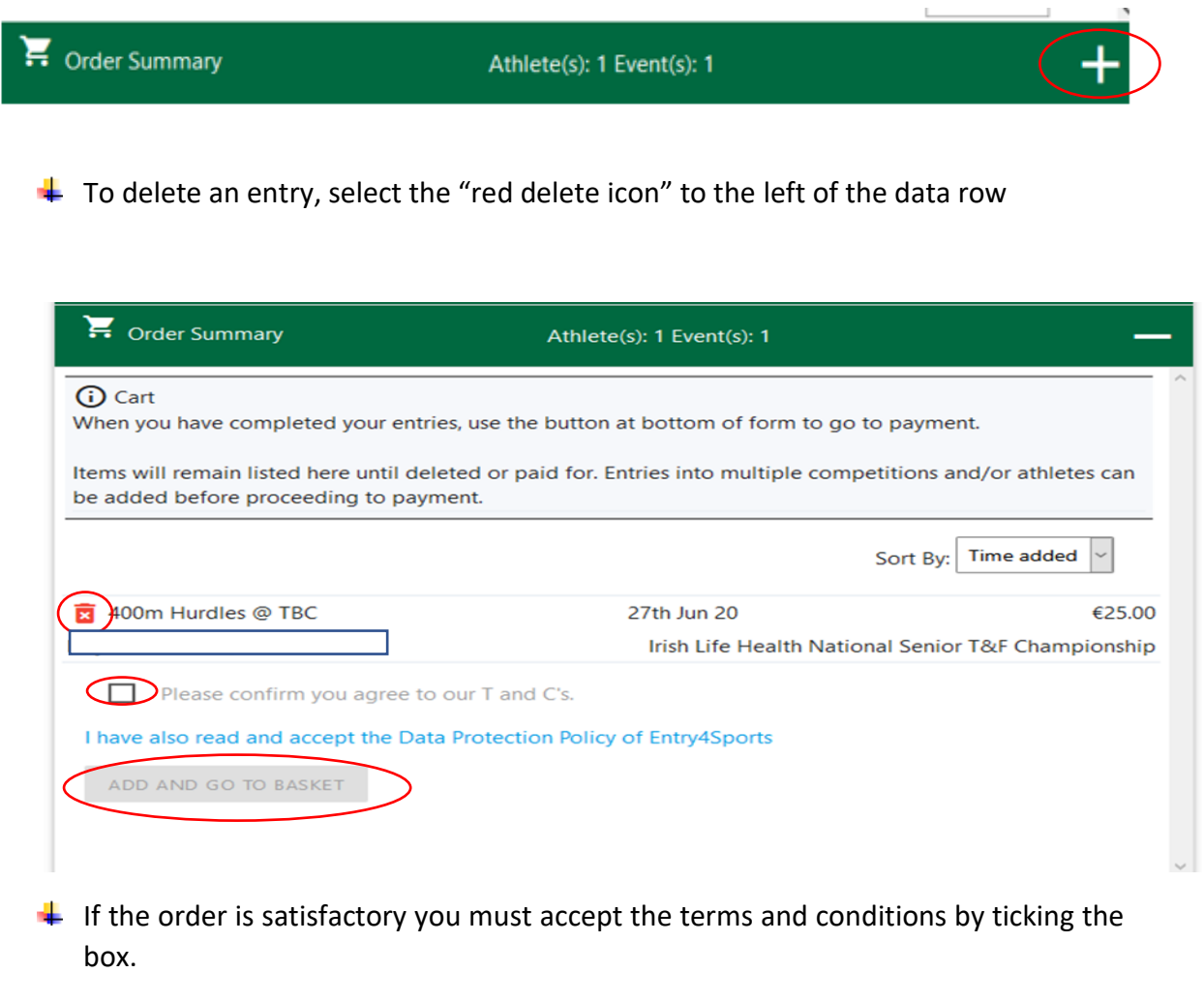

 $\overline{\phantom{a}^+}$  Proceed to the basket by pressing the 'Add and go to Basket' icon.

#### <span id="page-15-2"></span>5.2 Basket

View all your entries before payment. To delete an entry from your order, select the "red cross" icon.

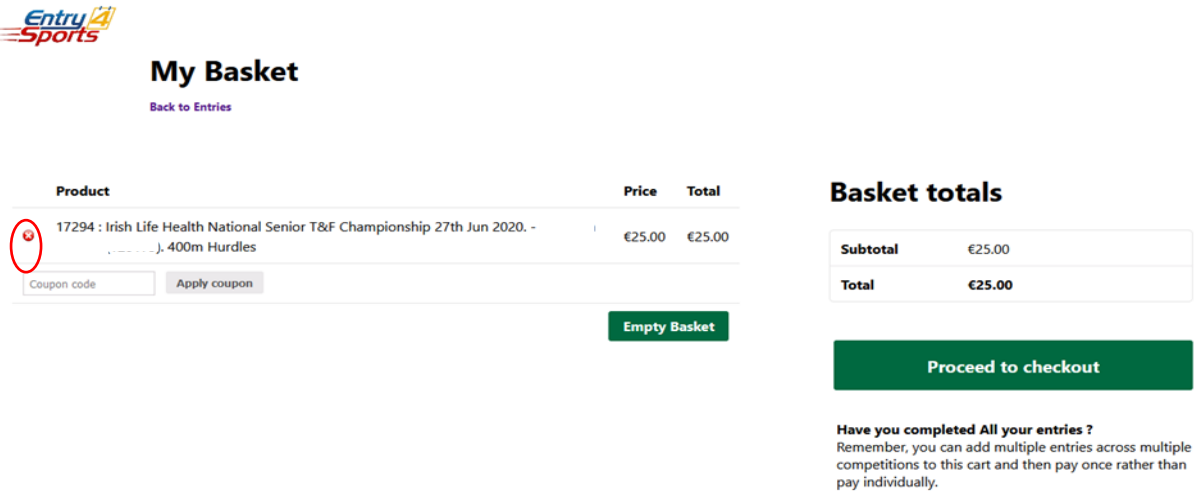

 $\overline{\phantom{a}}$  Select 'proceed to checkout' to make payment.

#### **\*\*Entries are not confirmed until payment has been made\*\***

# <span id="page-16-0"></span>6. Checkout (Payment)

#### <span id="page-16-1"></span>6.1 Payment Options

**Payment can be made through a debit/credit card or cheque, the Competition Entry** and Entry4Sport system database is updated immediately once payment is received by credit or debit card.

# <span id="page-17-0"></span>6.2 Debit/Credit card payment

Complete the billing information and enter your card details on the bottom, see image below.

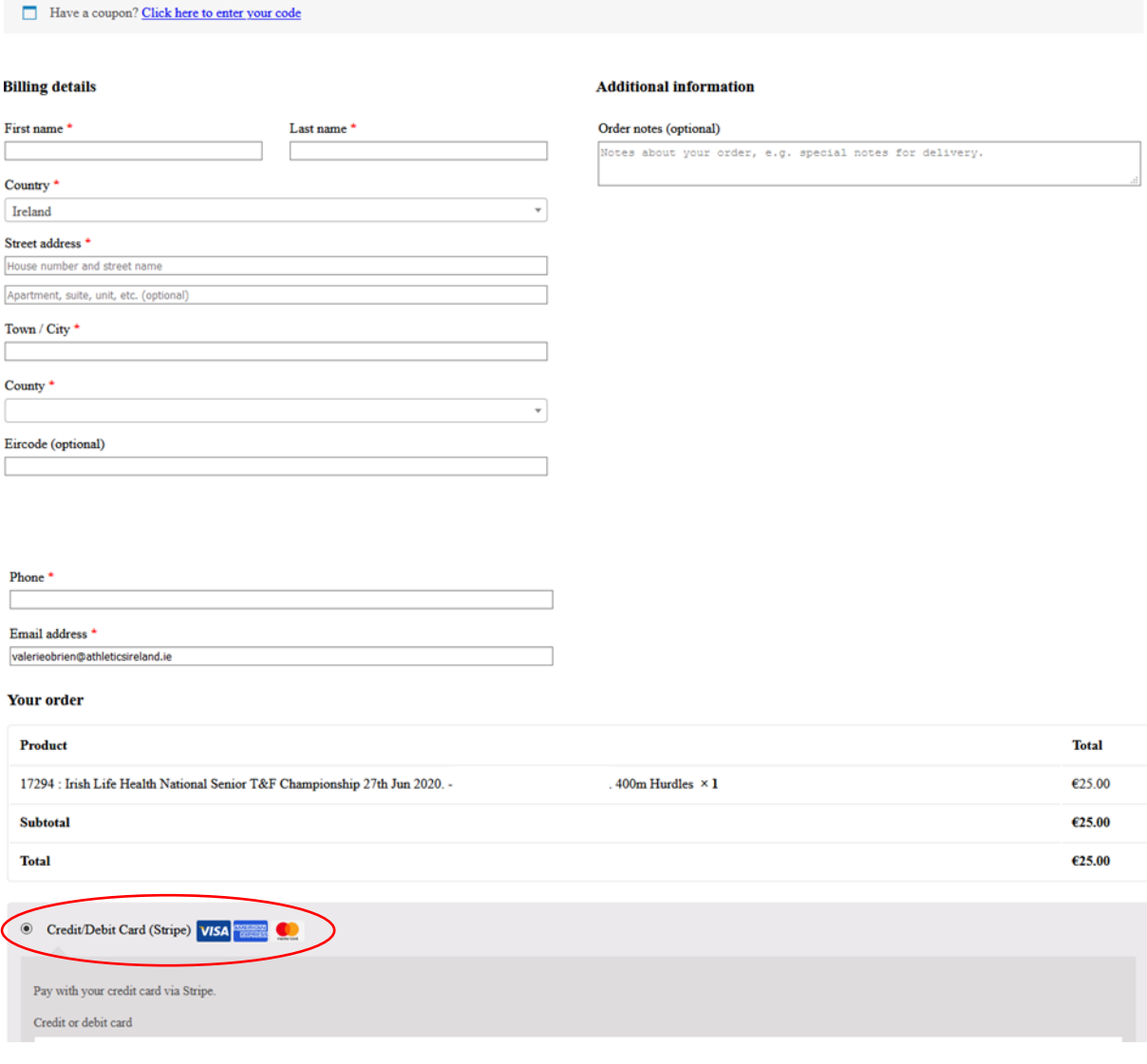

#### <span id="page-18-0"></span>6.3 Cheque Payment

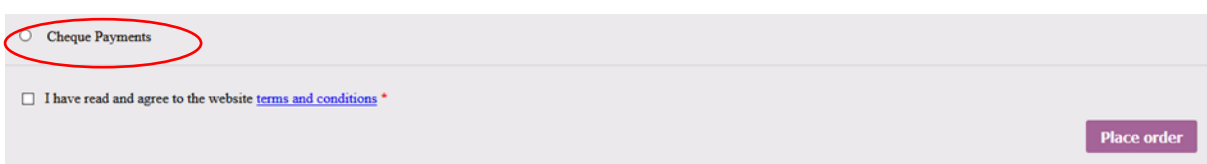

- $\downarrow$  If the cheque payment option is taken the Competition Entry is deemed \*\*Pending\*\* until the cheque is received by the Competition Department in Athletics Ireland. This entry will appear on the Athletics Ireland Competition Entries list as \*\*Pending\*\*
- $\downarrow$  The cheque should be received by the Competition Department on the Wednesday week before competition.
- For cheques sent by post it would be prudent to allow 5 working days before the entrant status is changed to normal.

## <span id="page-18-1"></span>7. Order Confirmation

#### <span id="page-18-2"></span>7.1 Order Received

 $\downarrow$  Once your order has been successful a confirmation page will appear on your screen.

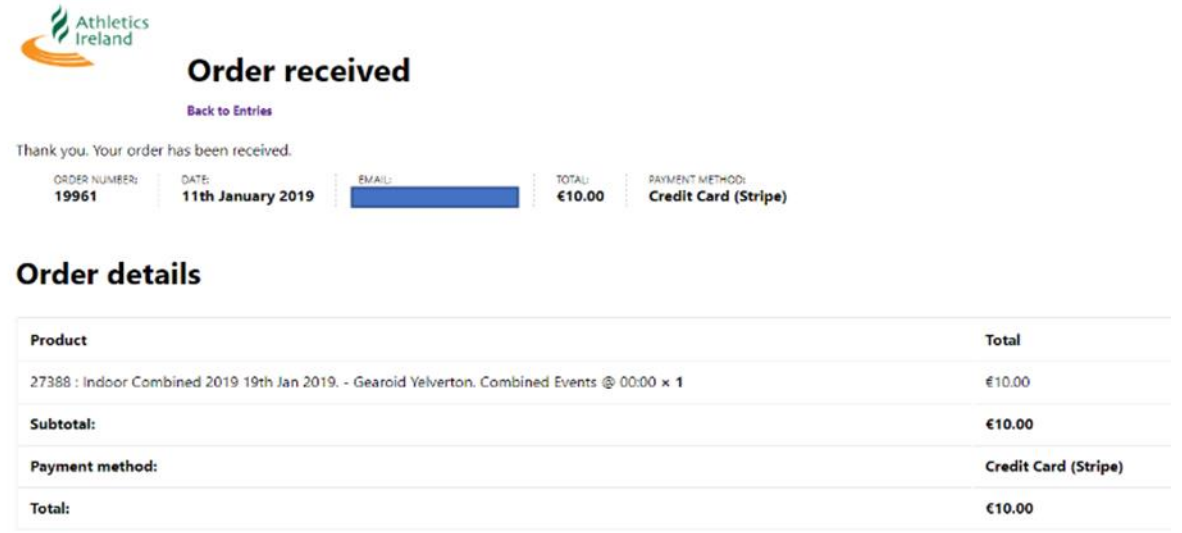

#### **Billing address**

 $\overline{\textbf{+}}$  A confirmation email will also be sent once the payment has been received.

### <span id="page-19-0"></span>7.2 Account Information

 $\ddot{\bullet}$  For more information on your account simply go to **athleticsireland.entry4sports.com/my-account** (you must be logged in).

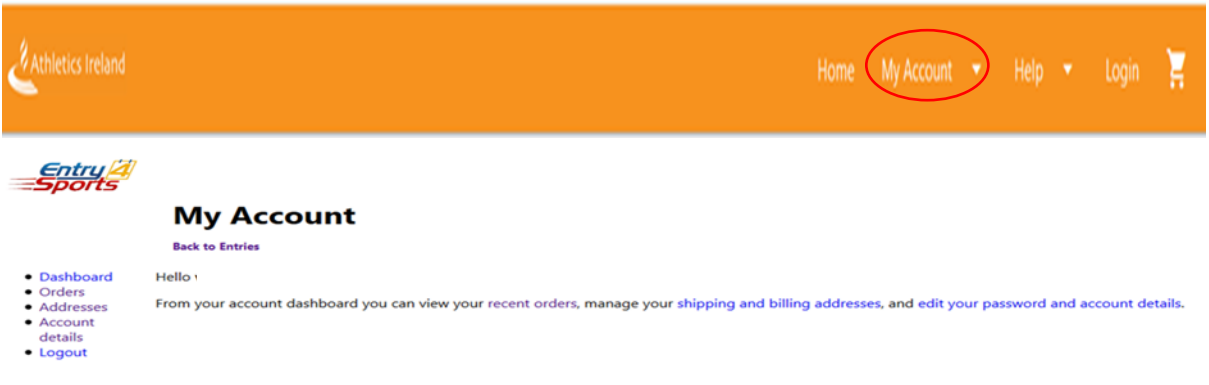

## <span id="page-19-1"></span>8. View Entries

#### <span id="page-19-2"></span>8.1 Public Page

Go t[o https://athleticsireland.entry4sports.com/#/](https://athleticsireland.entry4sports.com/#/) this is a public page, log-in is optional.

 $\frac{1}{2}$  Select the relevant competition and click on "Entries".

#### <span id="page-20-0"></span>8.2 View & search entries

 $\frac{1}{\sqrt{2}}$  Entries can be viewed on this page and searches can be carried out via name, club or team etc.

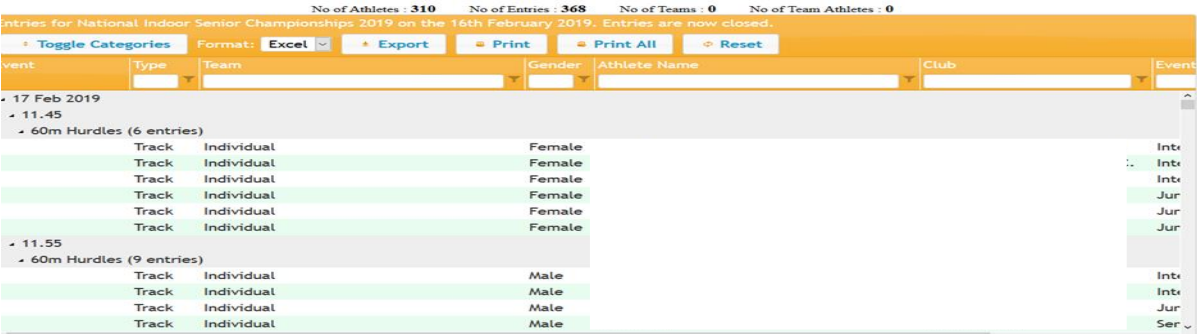

## <span id="page-20-1"></span>9. Support Ticketing System

- $\ddot{+}$  The support ticketing system is a resource available to ensure a quick resolve to technical issues experienced during the entry process.
- $\frac{1}{2}$  Select the 'Help' icon and then "Support" and another window will be opened within your browser to the support website.

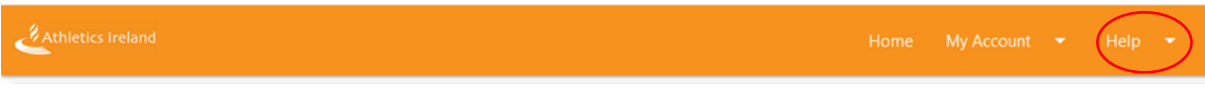

 $\ddot{+}$  Select "New Ticket" to create a new support ticket which will then be serviced by either an Entry4Sports or Athletics Ireland team member.

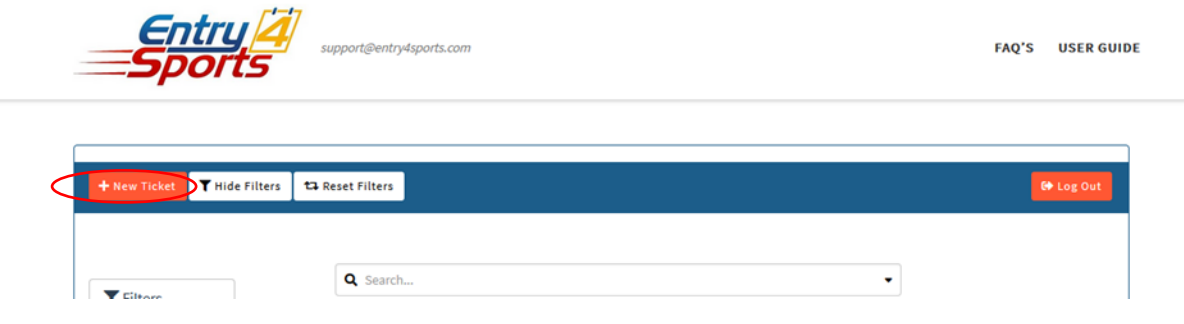